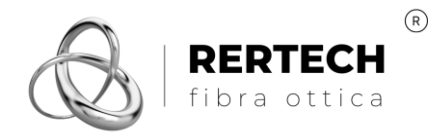

P.IVA IT-12638320015 Tel +39 011 2631555 +39 011 0708480

# **OTDR FHO5000**

# **GUIDA RAPIDA ALL'USO**

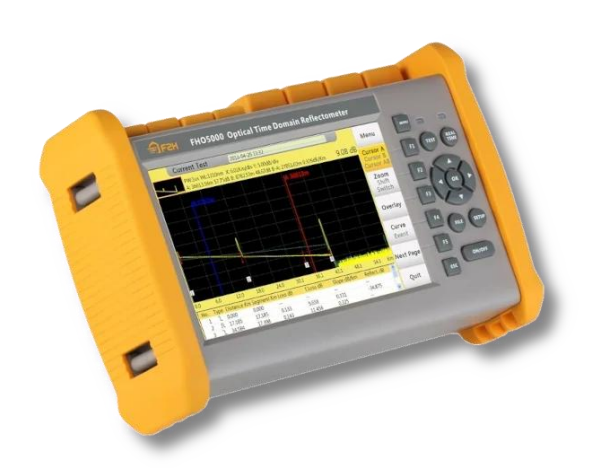

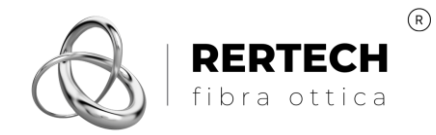

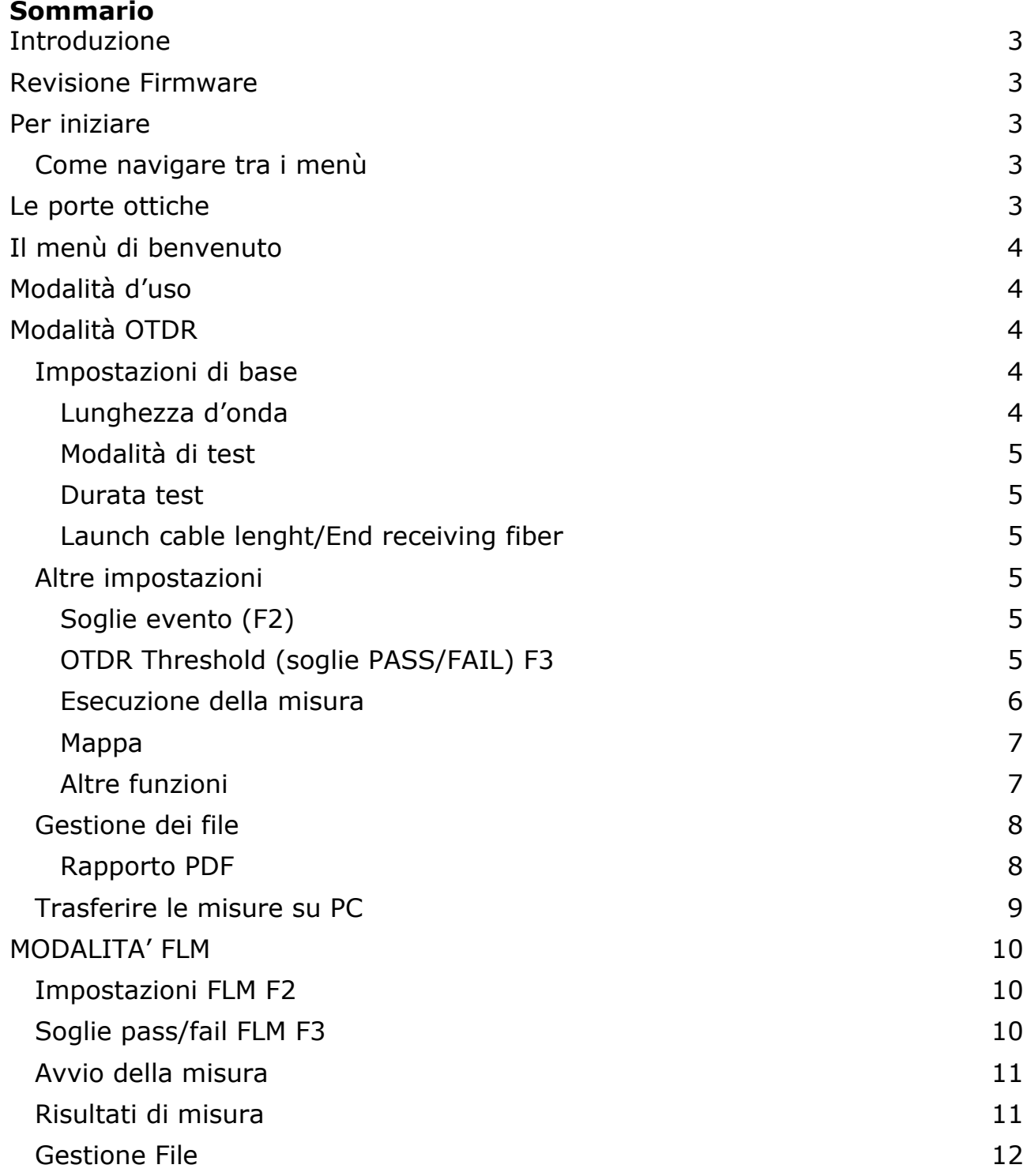

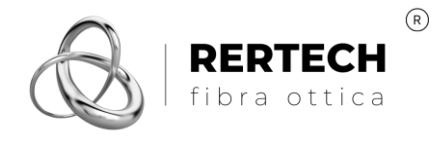

# <span id="page-2-0"></span>**Introduzione**

Questa breve guida rapida ha lo scopo di mostrare i principali modi di utilizzo degli OTDR Rertech serie FHO5000.

La sua lettura presuppone che l'utente abbia una conoscenza di base sugli OTDR e sulle metodologie di misura.

Il manuale completo dello strumento è disponibile presso il nostro sito [https://rertech.it.](https://rertech.it/)

### <span id="page-2-1"></span>**Revisione Firmware**

Questa guida è stata redatta sulla base della revisione firmware V3-ED-L230508L e G230707\_01\_RL.

Poiché il nostro firmware è in continuo aggiornamento per apportare migliorie e nuove funzioni, gli utenti che utilizzassero una versione più recente potrebbero non trovare una esatta corrispondenza con la guida.

# <span id="page-2-2"></span>**Per iniziare**

Alla prima accensione dello strumento suggeriamo di andare immediatamente alla pagina della configurazione di sistema (*system setting*).

Qui sarà possibile impostare la lingua italiana del menù, l'ora e la data, le impostazioni di rete (se si collega lo strumento ad una rete locale per mezzo della porta Ethernet) ed altre funzioni.

#### <span id="page-2-3"></span>**Come navigare tra i menù**

Lo strumento è dotato di uno schermo touch screen resistivo, utilizzabile sia con lo stilo fornito in dotazione, con le dita o con un altro strumento non appuntito e non metallico.

Tuttavia, è sempre possibile utilizzare i tasti posizionati sulla destra dello schermo, la cui funzione cambia dinamicamente, i tasti freccia e OK.

# <span id="page-2-4"></span>**Le porte ottiche**

Lo strumento è dotato di numerose porte ottiche. Nella configurazione normalmente fornita da Rertech queste sono:

- 2 porte OTDR, la prima di norma per rete monomodale alle lunghezze d'onda 1310 e 1550 nm, la seconda (in base alle versioni) monomodale a 1650 nm o multimodale a 850 e 1300 nm.
- 1 porta OPM (*optical power meter*)
- 1 porta VFL (laser rosso visibile)

Tutte le porte, ad eccezione della porta VFL, sono dotate di adapter ottici rimovibili.

Nella configurazione di fabbrica, gli adapter ottici sono del tipo FC, con attacco a vite. Nella confezione troverete anche i più comuni adapter SC. Svitate e sostituite gli adapter montati, se necessario.

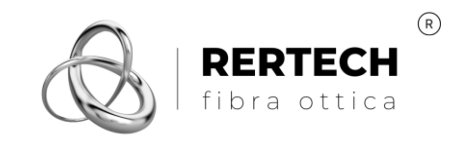

# <span id="page-3-0"></span>**Il menù di benvenuto**

All'accensione, si presenta un menù che mostra le principali funzioni offerte dallo strumento.

Questa guida approfondirà soltanto le modalità *OTDR* e *FLM*, lasciando al manuale dettagliato dello strumento l'approfondimento delle altre funzioni.

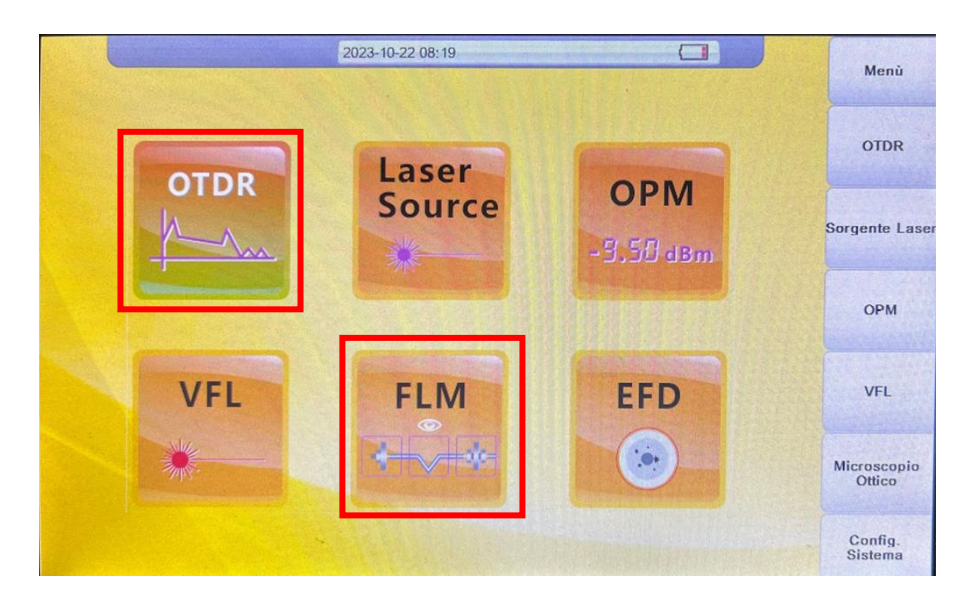

# <span id="page-3-1"></span>**Modalità d'uso**

Lo strumento opera con due modalità:

- Modalità *OTDR*: è la modalità classica, consigliata nella maggior parte degli utilizzi, sia in ambito *networking*, sia in ambito telecomunicazioni.
- Modalità *FLM*: questa è la modalità specifica per l'uso dello strumento in presenza in reti PON/GPON nelle quali siano presenti degli splitter ottici. Non si consiglia l'uso della modalità FLM nel caso di reti senza splitter, perché in questo caso non si avrebbero benefici nella misura ma solo tempi di analisi più lunghi.

# <span id="page-3-2"></span>**Modalità OTDR**

# <span id="page-3-3"></span>**Impostazioni di base**

Selezionando dal menù principale la modalità *OTDR*, si deve procedere a impostare le modalità di misura, premendo il tasto fisico '*SETUP*'.

# <span id="page-3-4"></span>**Lunghezza d'onda**

Scegliere a quale(i) lunghezza(e) d'onda eseguire le misure. Questa scelta implica che la porta ottica cui collegare la rete da misurare sarà quella prescelta nel menù di impostazione.

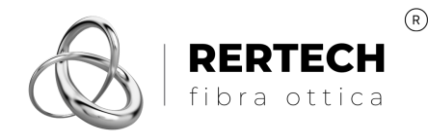

#### <span id="page-4-0"></span>**Modalità di test**

Scegliere *Auto* per la maggior parte delle applicazioni. Sarà lo strumento ad individuare il range di misurazione (la lunghezza della tratta) e l'ampiezza dell'impulso da utilizzare.

#### <span id="page-4-1"></span>**Durata test**

Di norma, 10 secondi sono adeguati per la maggior parte delle misure. Aumentare la durata nel caso la traccia si presenti particolarmente rumorosa.

#### <span id="page-4-2"></span>**Launch cable lenght/End receiving fiber**

Questa impostazione si riferisce alle bobine di lancio e di ricezione.

Scegliere *None* nel caso non siano presenti.

Qualora lo siano, suggeriamo di non impostare la lunghezza, ma di impostare *l'index*.

L'*index* indica a quale evento si trova la bobina di lancio o di ricezione.

- Nel caso della bobina di lancio, si imposta il valore "1", intendendo che la bobina di lancio termina al primo evento dopo la porta dell'OTDR (che è l'evento 0).
- Nel caso della bobina di ricezione, si imposta anche in questo caso il valore "1", intendendo che la bobina di ricezione inizia al primo evento dopo la fine della fibra (andando in direzione opposta).

L'impostazione della bobina di lancio e di ricezione fa sì che lo strumento non includa questi dispositivi nella misura della tratta di fibra ottica, come è corretto che debba essere.

#### <span id="page-4-3"></span>**Altre impostazioni**

A queste si accede agendo sui menù nella parte destra dello schermo.

#### <span id="page-4-4"></span>**Soglie evento (F2)**

Consigliamo di non agire su questo menù, che permette di modificare le soglie in base alle quali lo strumento individua un evento, ad esempio un connettore, una giunzione, il fine fibra.

#### <span id="page-4-5"></span>**OTDR Threshold (soglie PASS/FAIL) F3**

Questa sezione permette di impostare le soglie *PASS/FAIL* utilizzate per la certificazione del link ottico.

La scelta di queste soglie è fondamentale per certificare il link ottico, poiché questi valori identificano il valore massimo 'accettabile' per ciascun parametro di misura.

Se ad esempio, è richiesto che un connettore ottico abbia una perdita non superiore a 0.4 dB, sarà necessario impostare questa soglia nel parametro '*connector loss'*.

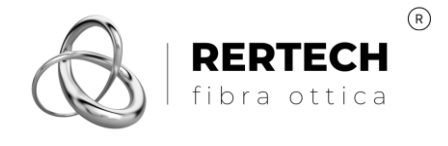

Le soglie sono diverse a seconda della lunghezza d'onda selezionata.

Per ogni parametro, è possibile impostare una soglia (sopra al quale valore lo strumento individuerà una condizione di FAIL), oppure disabilitare il controllo ('disable').

E' anche possibile (tasto F4-*Universal*) selezionare soglie prestabilite sulla base di norme internazionali (es: TIA-568.3, ISO 11801, oppure soglie specificate dall'utente).

### <span id="page-5-0"></span>**Esecuzione della misura**

La misura accurata viene eseguita operando sul tasto fisico AVG ('*average'* in Inglese, misura mediata per la durata impostata nel campo '*durata test'*).

In alternativa è possibile eseguire il test in tempo reale (Tasto *real time*). La modalità *real time* non è adatta a misure precise, né tantomeno alla certificazione del link ottico.

Al termine della misura, sullo schermo apparirà la traccia OTDR (nella parte superiore), con l'indicazione della numerazione degli eventi (0, 1, 2) e la mappa degli eventi (parte inferiore).

L'eventuale impostazione di una bobina di lancio o di ricezione è segnalata con una retta verticale tratteggiata (nel caso dell'immagine, è impostata una bobina di lancio all'evento 1)

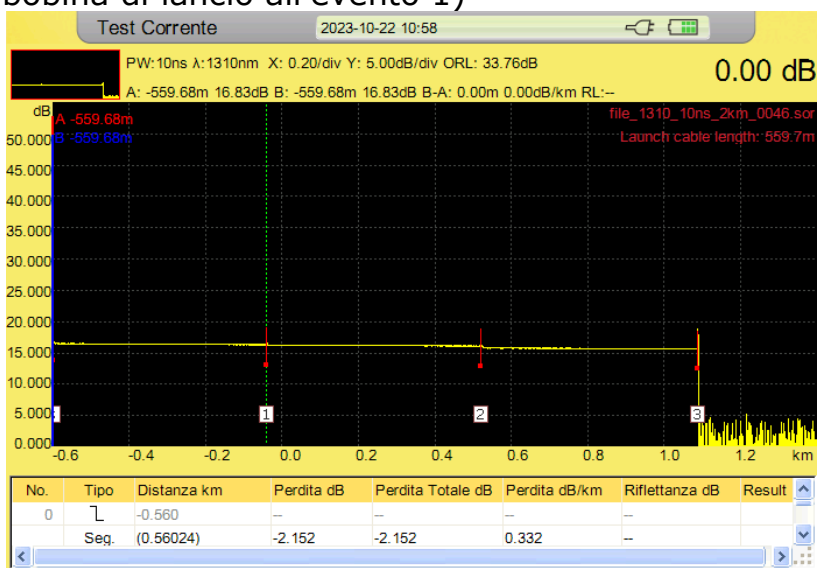

Sulla destra dello schermo sono presenti numerose funzioni, tra cui:

- Impostazione dei cursori A e B, per la misurazione di distanza, IL e RL tra i due cursori (tasto F1)
- Funzioni di zoom (utilizzare i tasti freccia per la regolazione), tasto F2.
- Region zoom: permette di ingrandire una sezione disegnando un rettangolo con lo stilo (dal vertice in alto a sinistra), tasto F3. Premere il tasto OK per ritornare allo zoom originario
- Funzioni traccia/evento/map, tasto F4: premendo questo tasto si passa dalla visualizzazione composta traccia+mappa eventi, alla visualizzazione

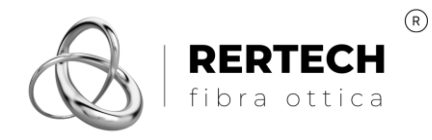

della mappa eventi completa, alla visualizzazione del link ottico sotto forma di schema a blocchi (mappa). *Consultare il manuale completo per i dettagli.*

#### <span id="page-6-0"></span>**Mappa**

Questa visualizzazione è particolarmente utile a chi ha meno dimestichezza con la lettura della mappa degli eventi o la traccia. Ogni evento (inizio fibra, fine fibra, connettore, giunzione ottica) è visualizzata con un simbolo, in colore verde se è PASS, o rossa se è FAIL.

Toccando l'icona dell'evento il cursore della traccia OTDR si posiziona automaticamente sull'evento selezionato.

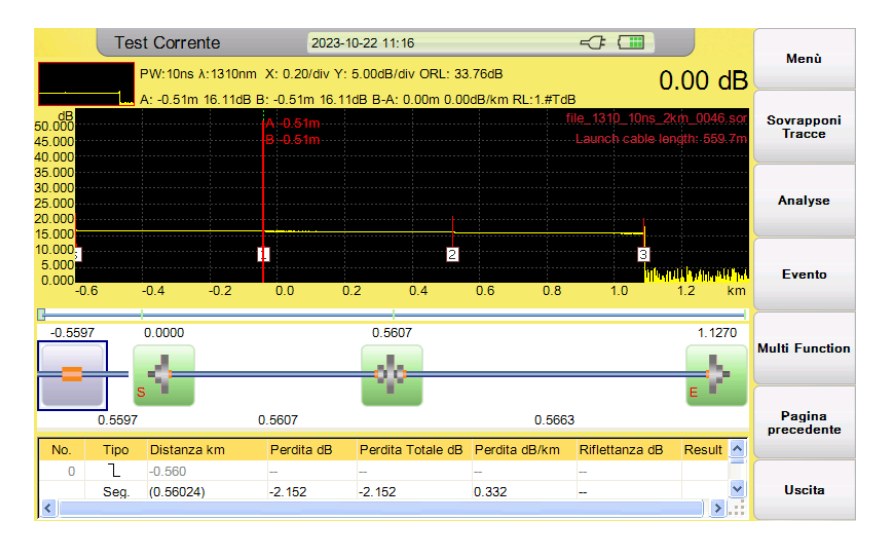

# <span id="page-6-1"></span>**Altre funzioni**

Ulteriori funzioni sono disponibili premendo il tasto '*Pagina seguente*', F5. Queste sono:

- '*Sovrapponi tracce*', tasto F1: permette di visualizzare più tracce contemporaneamente
- '*Analyse'*, tasto F2: permette misure su eventi specifici, come la misura IL e RL con metodo LSA, l'analisi bidirezionale e differenziale. *Consultare il manuale completo per i dettagli.*
- '*Evento*', tasto F3: permette di aggiungere un evento che lo strumento non ha individuato, di cancellare un evento erroneamente individuato, o di modificare un evento. Il caso tipico è la presenza di connettori APC, che hanno una riflessione molto piccola (in dB, < -50 dB) e che possono essere erroneamente classificati come giunzioni.
- '*Multifunction*', tasto F4: permette di fare uno screenshot dello schermo o di generare un rapporto PDF (se veda oltre).

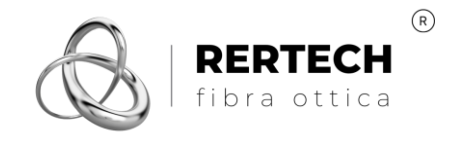

# <span id="page-7-0"></span>**Gestione dei file**

Lo strumento dispone di una completa sezione per la gestione dei file, inclusa la possibilità di copiare, tagliare, incollare, rinominare ecc…

Vi si accede premendo il tasto fisico '*FILE*'

Dal tasto '*Impostazioni*', F5, si accede al menù delle impostazioni dei file. Qui è possibile:

- Impostare il nome del file, la sua posizione all'interno della memoria interna o esterna (USB), e la creazione automatica della cartella
- Selezionare con quale nome completo sarà memorizzato il file, tra le diverse opzioni presenti. Ad esempio, aggiungendo la lunghezza d'onda della misura e/o la larghezza dell'impulso.
- Ogni nome del file includerà un suffisso '*numeseq'* progressivo, a partire dalla numerazione nel campo '*Numero sequenziale*'
- Nel riquadro '*Salvataggio automatico*' è possibile stabilire
	- o Se il salvataggio automatico è disabilitato:*'No'*
	- o Se salvare il solo file .sor
	- o Se salvare il file .sor e il rapporto di collaudo .pdf ('*Sor, Report*')

Per ogni misura salvata, lo strumento creerà automaticamente una sottocartella della data di salvataggio, nel formato AAAAMMDD.

# <span id="page-7-1"></span>**Rapporto PDF**

Gli strumenti FHO5000 hanno la possibilità di salvare i risultati della misura creando un rapporto pdf pronto per essere inviato al cliente, evitando l'attività di *post*-*processing* su PC normalmente richiesta per quegli strumenti non dotati di questa caratteristica.

Il rapporto pdf deve essere impostato preventivamente, accedendo alla opportuna sezione: dal menù FILE, premere '*Impostazioni'*, F5, e successivamente '*Report setting'*, F5.

Il *report setting* permette di decidere quali informazioni includere nel rapporto pdf (la traccia, gli eventi, la configurazione, le soglie Pass/Fail ecc…) e di impostare le informazioni sull'attività svolta (operatore, cliente, posizioni dei link ottici, nome del cavo ecc…).

Un tipico rapporto pdf si presenta come sotto:

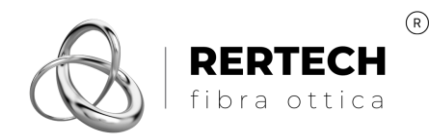

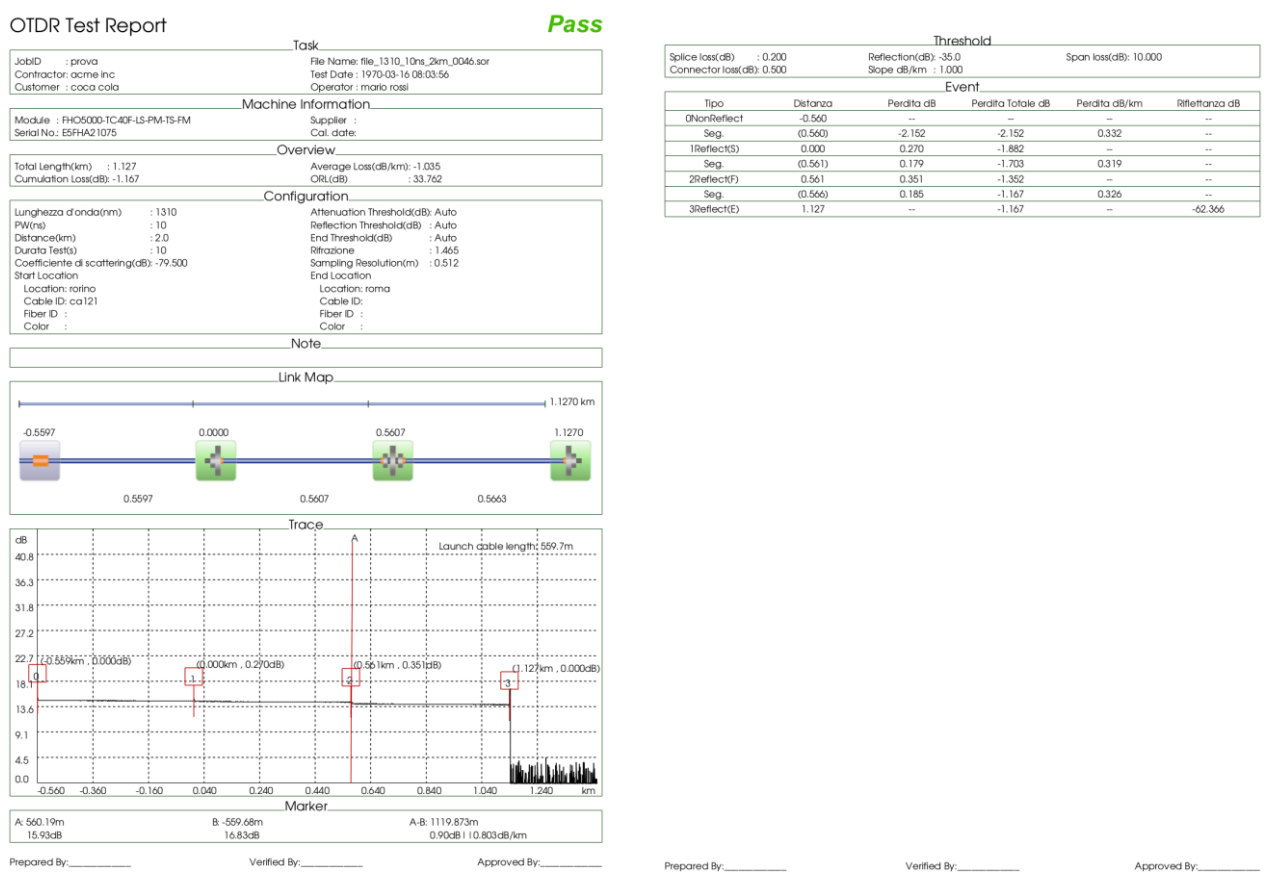

Se, per qualunque motivo, queste informazioni sono state impostate in modo errato, o non sono state impostate, è facile creare nuovamente un PDF.

E' sufficiente accedere al menù FILE, '*Gestione File'*, F2, selezionare il file .sor di cui si desidera ricreare il pdf, tasto "*Carica*", F4.

Dalla visualizzazione della traccia, individuare il comando 'Multi Function' F4, e scegliere 'Generate Report'.

NOTA: per questioni di licenze software, lo strumento non è in grado di visualizzare un rapporto pdf precedentemente creato. Per farlo è necessario scaricare i file sul PC.

# <span id="page-8-0"></span>**Trasferire le misure su PC**

La soluzione raccomandata è di inserire una memoria USB in uno degli slot presenti.

Dal menù FILE, utilizzare il tasto '*Gestione File',* F2, per copiare i file desiderati nella memoria esterna.

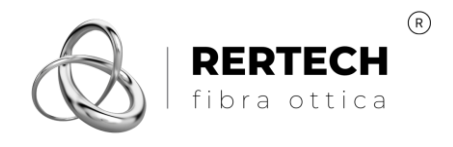

# <span id="page-9-0"></span>**MODALITA' FLM**

Questa modalità è simile a quella precedentemente illustrata.

La differenza sostanziale è che è priva di alcune impostazioni, poiché l'analisi è in gran parte automatica.

La modalità FLM, infatti, genera un'analisi del link ottico raggruppando insieme diverse misure realizzate in modo automatico ed autonomo con diverse larghezze di impulso.

Questa modalità è utile, anzi, indispensabile, per la certificazione di reti ottiche in tecnologia PON (con la presenza di splitter). Il suo utilizzo non è raccomandato per la misurazione di link ottici tradizionali.

L'accesso e l'operatività di questa modalità è leggermente diversa da quella della sezione OTDR.

#### <span id="page-9-1"></span>**Impostazioni FLM F2**

Vi si accede, a differenza della funzione OTDR, selezionando, dalla pagina FLM, il tasto "*impostare*", F2.

Da questa sezione si può impostare la lunghezza d'onda della misura e la presenza di una bobina di lancio, di ricezione o di entrambe. Valgono qui le stesse considerazioni viste precedentemente nell'impostazione della funzione OTDR.

Diversamente dalla sezione OTDR, è necessario impostare la presenza di splitter e del loro rapporto di divisione.

L'FHO5000 consente fino a 2 splitter in cascata, misurati dall'ONT all'OLT.

ATTENZIONE: verificare con attenzione la posizione dello splitter#1 e splitter#2 in relazione al disegno. Nel caso di 2 splitter, splitter#2 è quello più vicino all'OTDR (cioè all'ONT).

#### <span id="page-9-2"></span>**Soglie pass/fail FLM F3**

Dal menù della pagina FLM si accede all'impostazione delle soglie Pass/Fail: '*FLM Threhsold'*, tasto F3

Analogamente alle soglie della funzione OTDR, ma con un formato del menù leggermente diverso, è possibile inserire le soglie per i singoli parametri, inclusi le soglie IL e RL degli splitter.

NOTA BENE: Per disabilitare il controllo su una singola soglia, selezionare la soglia, premere '*Modifica numero'*, F5, e cancellare il contenuto (tasto clear).

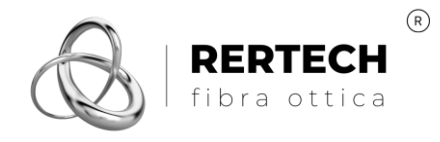

Non sono presenti, come per la funzione OTDR, le soglie pre-impostate in base alle normative internazionali. Per le reti PON/GPON (FTTH), le soglie sono indicate direttamente dall'operatore nella documentazione di collaudo.

#### <span id="page-10-0"></span>**Avvio della misura**

Dopo l'impostazione dei parametri di misura, il test viene aviato premendo '*Inizia analisi*'*,* tasto F1.

NOTA BENE: la pressione dei tasti fisici AVG o REAL TIME avvia una misura OTDR, non FLM

La misura in modalità FLM ha una durata sensibilmente maggiore di quella in modalità OTDR, poiché è costituita da numerose misure diverse.

### <span id="page-10-1"></span>**Risultati di misura**

L'esito della misura viene visualizzato con una mappa (analoga alla mappa in modalità OTDR), dall'esito – se attivato – del confronto con le soglie Pass/Fail, e dalla tabella degli eventi.

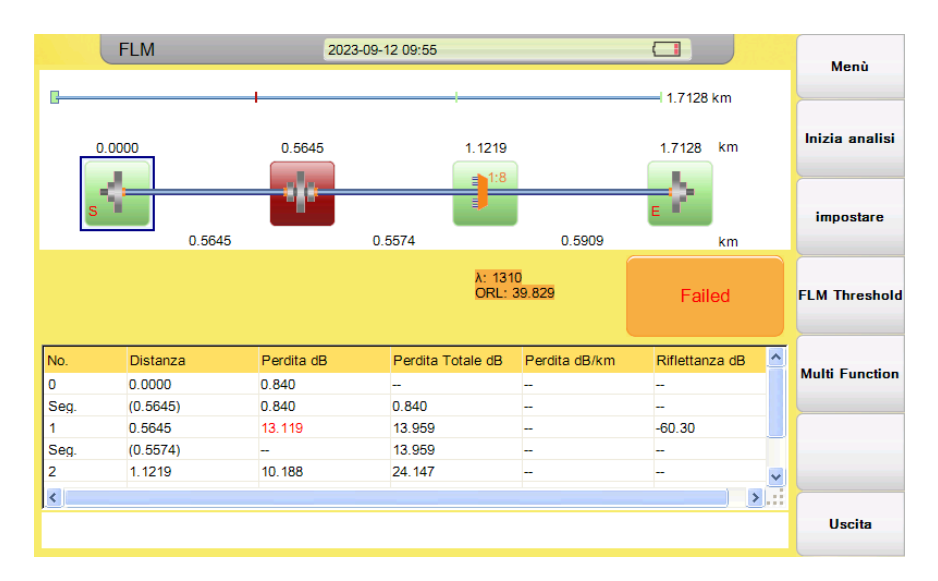

Agendo sul tasto '*Multi Function',* F4, si accede, come nella modalità OTDR a:

- 'Generate report', rapporto pdf (che viene generato automaticamente se impostato nella sezione FILE, vedansi le istruzioni della modalità OTDR)
- '*Modify',* la modifica di un evento erroneamente interpretato dallo strumento.
- '*Trace',* la visualizzazione delle tracce OTDR multiple acquisite durante la misura.

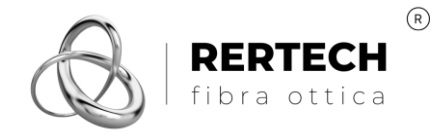

P.IVA IT-12638320015 Tel +39 011 2631555 +39 011 0708480

# <span id="page-11-0"></span>**Gestione File**

La gestione file è analoga a quella già illustrata in modalità OTDR, eccetto che non viene memorizzato il file .sor ma solo il file .pdf (rapporto di prova) e un file in formato .bmp che è lo screenshot della misura.